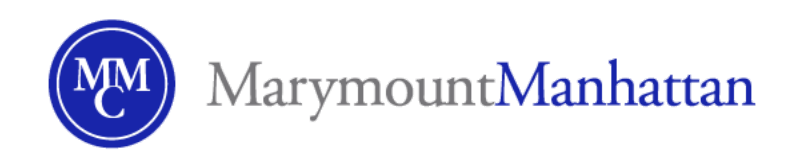

# **Announcements**

# Quick-Start Guide: MMC Brightspace

**Announcements** are a quick and easy way to share important information with your students. The announcements widget is front and center on all Brightspace course homepages, and students also receive a notification email alerting them to new announcements. Instructors can reuse announcements from semester to semester.

### In this guide

- [Create an announcement](#page-0-0)
- [Delete an announcement](#page-1-0)
- [Additional resources and support](#page-2-0)

### <span id="page-0-0"></span>Create an announcement

1. From your course homepage, navigate to the down arrow next to **Announcements** and select "New announcement."

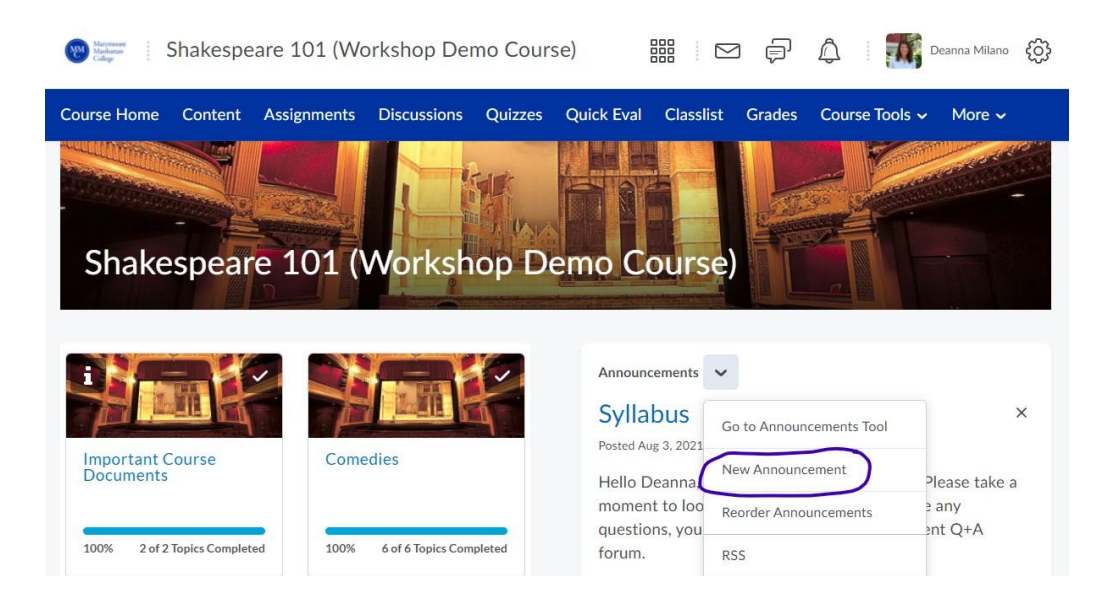

#### **Contact Brightspace Support**

- 2. Title your announcement.
- 3. Write your announcement in the content field. You can quickly link to existing content and activities within Brightspace using the "Insert Quicklink" button.

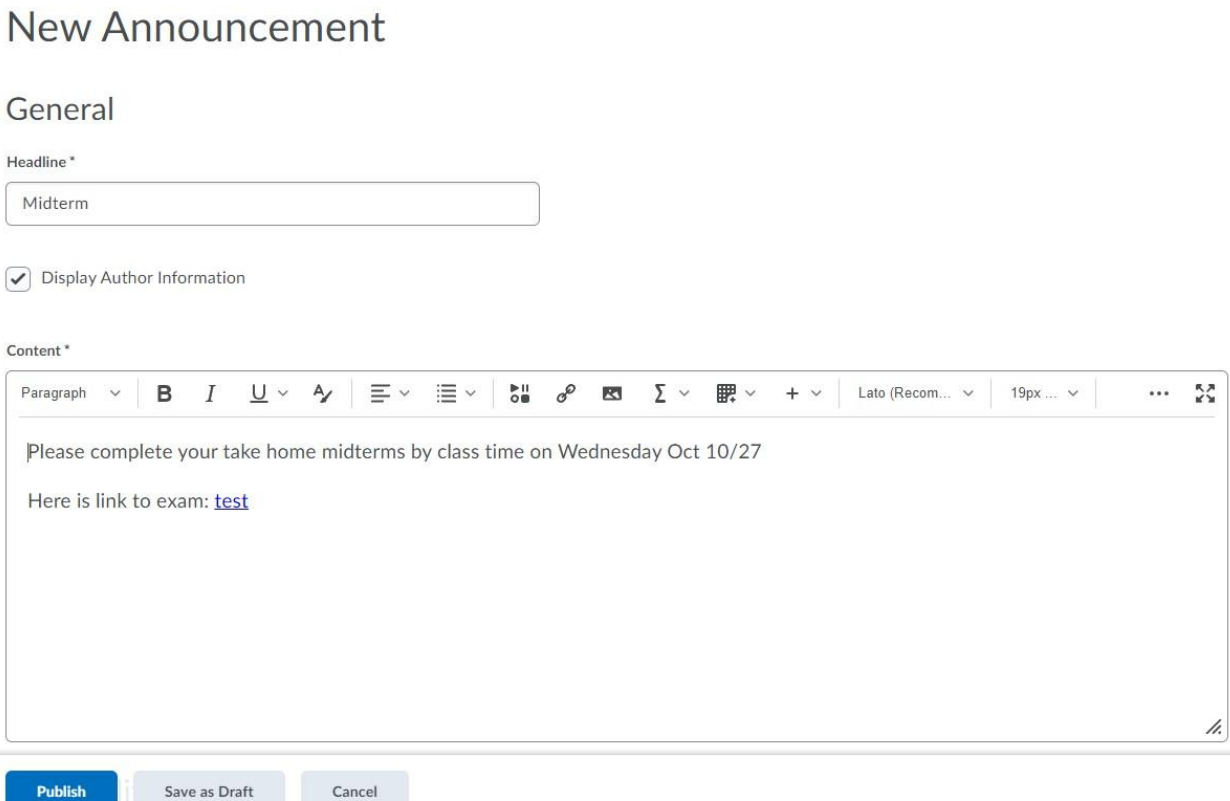

- **ENDLISM** Save as Draft **Cancel Cancel Cancel Cancel 3**<br>4. You can set availability for the announcement using **Start and End dates.** Announcements are not deleted after an end date; students can no longer access announcements after an end date.
	- 5. You can add attachments, or record video or audio.
	- 6. Publish.

#### <span id="page-1-0"></span>Delete an announcement

- 1. From your course homepage, navigate to the down arrow next to the announcement you would like to delete, and select "Delete."
	- a. Clicking the "X" will not delete the announcement; it will remove it from the homepage but the announcement will still be visible from the Announcements tool page.

**Contact Brightspace Support**

## <span id="page-2-0"></span>Additional Resources and Support

- **● Brightspace help pages**
	- [Post course announcements](https://documentation.brightspace.com/EN/le/announcements/learner/announcements_intro_1.htm?tocpath=Instructors%7CInteract%20and%20engage%20with%20learners%7CPost%20course%20announcements%7C_____0)
- **● Brightspace video tutorials**
	- [Announcements create an announcement](https://youtu.be/-JlI6OdzwL0)
	- [Teaching tips make regular announcements](https://youtu.be/gEKjx5M6WAA)
	- [Announcements delete and restore announcements](https://youtu.be/9nZ7vA3wTMY)
- **● Brightspace Open Office Hours**
	- Come ask questions during our open office hours no need to make an appointment ahead of time
	- Thursdays starting August 26, 10-11:30am
	- [Zoom link](https://marymount.zoom.us/j/96515647360)
- **● Contact us**
	- Email [dmilano@mmm.edu](mailto:dmilano@mmm.edu) with questions or to set up a one on one consultation